# Guardian<sup>2™</sup> Software – Quick Start Guide For bluDock™ Enabled Digital Handhelds Windows® 7 or Later

This Quick Start Guide will explain how to:

- Download the Guardian<sup>2</sup> application from the Myron L<sup>®</sup> Company website.
- Install the Guardian<sup>2</sup> application.
- · Get started using the application.

It also provides an overview of the basic Guardian<sup>2</sup> tools and commands (See Back). A complete Operation Manual can be viewed by either:

- Clicking the Help Button on the Tool Panel once the application has been launched and selecting "Help".
- Downloading a copy from the Myron L<sup>®</sup> Company Website @: <u>www.myronl.com</u>

#### SYSTEM REQUIREMENTS:

- · Operating System:
  - Microsoft<sup>®</sup> Windows 7 or later.
  - Microsoft .NET Framework version 4.5 or later.
    - If .NET is not already included in your Windows 10 installation it may be downloaded for free from Microsoft's Download Center.
- Adobe Reader<sup>®</sup> (required for viewing the onboard Operation Manual).

Adobe Reader may be downloaded for free from the  $\mathsf{Adobe}^{^{\textcircled{R}}}$  website.

- Active Bluetooth<sup>®</sup> connection. (Built-in Bluetooth or external Bluetooth dongle can be used) NOTE: Saved .mlcx formatted files may be opened without an active Bluetooth connection.
- Disk Space: 40 MB of free disk space.

#### INSTALLATION:

- Using your web browser, download the Guardian<sup>2</sup> application from the Myron L<sup>®</sup> Company website @: <u>www.myronl.com</u> by visiting the Guardian<sup>2</sup> application Downloads page.
- Click on the latest version of the Guardian<sup>2</sup> application for download: The title could look like the following "Guardian<sup>2</sup>\_rxxx\_Windows.msi"
  - This file is for Windows 7 or later.
- Once the file has finished downloading, open the <u>Downloads</u> folder or the designated download location chosen for your Windows user's account.
- 4. Double-click on the downloaded file.
- 5. Depending on the security settings of your Windows users account you may see the following dialogue box appear:

| ) | Do you want to allow the following program from an unknown publisher to make changes to this computer? |                                         |  |  |
|---|----------------------------------------------------------------------------------------------------|-----------------------------------------|--|--|
|   | Program name:                                                                                          | Guardian² _rxxx_Windows.msi             |  |  |
|   | Publisher:<br>File origin:                                                                             | Unknown<br>Downloaded from the Internet |  |  |
| • | Show details                                                                                           | Yes No                                  |  |  |

For Windows 7: Click "Yes". For Windows 10: Click the "More Info" field, then click "Run anyway".

- 6. The standard Windows Installation Wizard will launch.
  - <u>ALWAYS</u> install the Guardian<sup>2</sup> application in the "**Program Files (x86)**" folder on systems running 64-bit versions of Windows 7 or later.
- 7. If a previous version of the Guardian<sup>2</sup> application is present in the applications folder, the installation will install the new version of the application over the existing installed version of the Guardian<sup>2</sup>.
- While installing, a window will open requiring you to read and agree to both of the following documents:
  - The End User License Agreement.
  - The Data Use Liability Agreement.
  - Each agreement requires separate acceptance.
- Once the Installation Wizard has finished running, click "Finish".

#### START UP:

- 1. Set your Myron L<sup>®</sup> Company instrument to "PC ON" mode:
  - a. Press any measurement function key on the instrument (e.g. COND, pH, ORP, etc.).
  - b. Press and hold the down arrow  $\text{key} \underbrace{\overset{\text{MR}}{\checkmark}}$  until "PC OFF" appears on the instrument's display.
  - c. Press and release the CAL button  $\frac{(CAL)}{(MCLR)}$ .
    - The display will briefly change to read "PC Ini", then change to read "PC ON".
- 2. Pair the instrument to your PC:
  - Click on the Bluetooth icon on your desktop and select "Add a Bluetooth Device". (If you don't see a Bluetooth icon on your desktop, click on the Windows icon on the bottom left of the screen, and go to Settings/Devices/Bluetooth.)
  - The Myron L<sup>®</sup> Company instrument name will appear as: MyronL-XXXX. (It may take a moment to show up on the list.)
  - c. Click on the instrument name then click "Pair".
  - d. Enter the Pin for MyronL-XXXX, '**1234**' then click "Next" to complete the pairing process.
- 3. Start the Guardian<sup>2</sup> application:
  - a. Click on the Windows Start Menu.
  - b. Open the Guardian<sup>2</sup> folder and click on the Guardian<sup>2</sup> file.
  - c. Once the application launches, the Guardian<sup>2</sup> Tool Panel (see back of this guide) will appear at the upper left of the Windows desktop.
- 4. Connect the paired instrument to the Guardian<sup>2</sup>:
  - a. Click on the "Preferences" button on the Guardian<sup>2</sup> Tool Panel.
  - b. Click on the "Available Devices" menu.
  - c. Select the paired device and click "OK".
- 5. This completes the Start Up. You are ready to download data.

**NOTE:** The instrument must be in PC ON mode to communicate with the Guardian<sup>2</sup> (see step-1 of Start Up section)

Windows<sup>®</sup> is a registered trademark of Microsoft Corp.

The Bluetooth<sup>®</sup> word mark and logos are registered trademarks owned by the Bluetooth SIG, Inc. and any use of such marks by Myron L<sup>®</sup> Company is under license.

## Guardian<sup>2™</sup> Software – Quick Start Guide For bluDock™ Enabled Digital Handhelds. Windows® 7 or Later

### TOOL PANEL:

The Guardian<sup>2</sup> Tool Panel appears in the upper left of your Windows desktop when the Guardian<sup>2</sup> application is active. It contains dedicated buttons for activating functions that directly affect the instrument currently paired and connected to the Guardian<sup>2</sup> application.

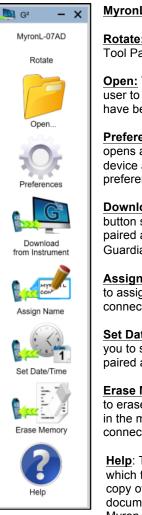

MyronL-07AD: Current paired device.

Rotate: Clicking on this text rotates the Tool Panel from vertical to horizontal.

Open: This function button allows the user to open .mlcx formatted files that have been previously saved.

Preferences: This function button opens a window for selecting the active device and setting other application preferences.

Download from Instrument: This button starts the transfer of data from a paired and connected instrument to the Guardian<sup>2</sup> application.

Assign Name: This button allows you to assign a name to the paired and connected instrument.

Set Date / Time: This button allows you to set the date and time of the paired and connected instrument.

Erase Memory: This button allows you to erase the measurement data stored in the memory of a paired and connected instrument.

Help: This button opens a menu from which the user can view an electronic copy of the Operation Manual, other documents from the website, the Myron L<sup>®</sup> Company's website, and the about page for the application.

| MENU                                        | COMMAND                           | SHORTCUT     | NOTES:                                                                                                    |  |  |
|---------------------------------------------|-----------------------------------|--------------|----------------------------------------------------------------------------------------------------|--|--|
|                                             | Quit<br><sup>2™</sup><br>Guardian | CTRL +Q      | Closes all windows and Quits the<br>Guardian <sup>2™</sup> application                                                                                                    |  |  |
| GENERAL<br>CONTROLS                         | Minimize Tool<br>Panel            |              | Minimizes the Tool Panel. To<br>restore the tool panel, mouse<br>over the Guardian <sup>2™</sup> Icon in the<br>Windows Task bar and select<br>Guardian <sup>2™</sup> Tool Panel from the<br>pop up menu. |  |  |
|                                             | Rotate Tool<br>Panel              |              | Toggles the Tool Panel between<br>Vertical and Horizontal<br>orientation.                                                                                                    |  |  |
|                                             | Restore                           |              |                                                                                                    |  |  |
| WINDOW                                      | Move                              |              | Appears but is not applicable to the Guardian <sup>2™</sup> Data Window.                                                                                                    |  |  |
| CONTROL                                     | SIZE                              |              |                                                                                                    |  |  |
| MENU                                        | Міліміze                          |              | Minimizes the active Guardian <sup>2™</sup><br>Data Window.                                                                                                    |  |  |
|                                             | MAXIMIZE                          |              | Maximizes the active<br>Guardian <sup>2™</sup> Data Window.                                                                                                    |  |  |
|                                             | CLOSE                             | CTRL + W     | Closes the Data Window.                                                                                                    |  |  |
|                                             | DOWNLOAD FROM<br>INSTRUMENT       | CTRL +N      | Initiates transfer of data from an instrument.                                                                                                    |  |  |
|                                             | Load                              | CTRL +O      | Opens and displays data from a saved .mlcx file.                                                                                                    |  |  |
|                                             | SAVE                              | CTRL +S      | Saves the active Data Window in encrypted .mlcx file format.                                                                                                    |  |  |
| FILE                                        | SAVE AS                           | û CTRL<br>+S | Saves the active Data Window as .xls, .xlsx, or .csv format.                                                                                                    |  |  |
|                                             | Print                             | CTRL +P      | Allows the user to either Print or<br>Print to .pdf the contents of an<br>active Data Window.                                                                                                    |  |  |
|                                             | About<br>GUARDIAN <sup>2™</sup>   |              | Opens a window that shows<br>Revision level of Guardian <sup>2™</sup><br>application.                                                                                                    |  |  |
|                                             | PREFERENCES                       |              | Button in Lower right corner.<br>Opens a window for selecting<br>the active device and setting<br>other application preferences.                                                                          |  |  |
|                                             | Exit                              | CTRL +Q      | Button in Lower right corner.<br>Closes all windows and Quits the<br>Guardian <sup>2</sup> application.                                                                                                   |  |  |
| Control Ribbon Menus                        |                                   |              |                                                                                                    |  |  |
| N <sup>2TM</sup>                            | Download from<br>Instrument       | CTRL +N      | Initiates transfer of data from an instrument.                                                                                                    |  |  |
| RDIA1<br>HOME<br>Vienu                      | SORT ASSISTANT                    | CTRL + T     | Allows user to sort the data by up to 3 sort keys.                                                                                                    |  |  |
| GUAF<br>H<br>N                              | Reference Info                    |              | Toggle to open and close the Reference Info field at the bottom of the Data Window.                                                                                                    |  |  |
|                                             | DOWNLOAD FROM<br>INSTRUMENT       | CTRL +N      | Initiates transfer of data from an instrument.                                                                                                    |  |  |
| iUARDIAN <sup>2™</sup><br>NSTRUMENT<br>MENU | Assign Name                       |              | Changes the name stored in the connected instrument's memory.                                                                                                    |  |  |
| IARDIAI<br>STRUME<br>MENU                   | SET DATE / TIME                   |              | Edits the connected instrument's Time and Date settings.                                                                                                    |  |  |
| ΒŰ                                          | ERASE MEMORY                      |              | Erases all measurement data<br>stored in the connected<br>instrument                                                                                                    |  |  |

ERASE MEMORY KEY: 1 This symbol indicates the SHIFT key.

MYRON L<sup>®</sup> COMPANY 2450 Impala Drive Carlsbad, CA 92010-7226 Phone: +1-760-438-2021 E-Mail: Customer Service – info@myronl.com 
Technical Support – techquestions@myronl.com Website: www.myronl.com

### GUARDIAN<sup>2</sup> MENUS AND COMMANDS

stored in the connected instrument.